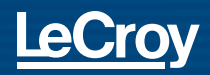

# **Quick Reference Guide**

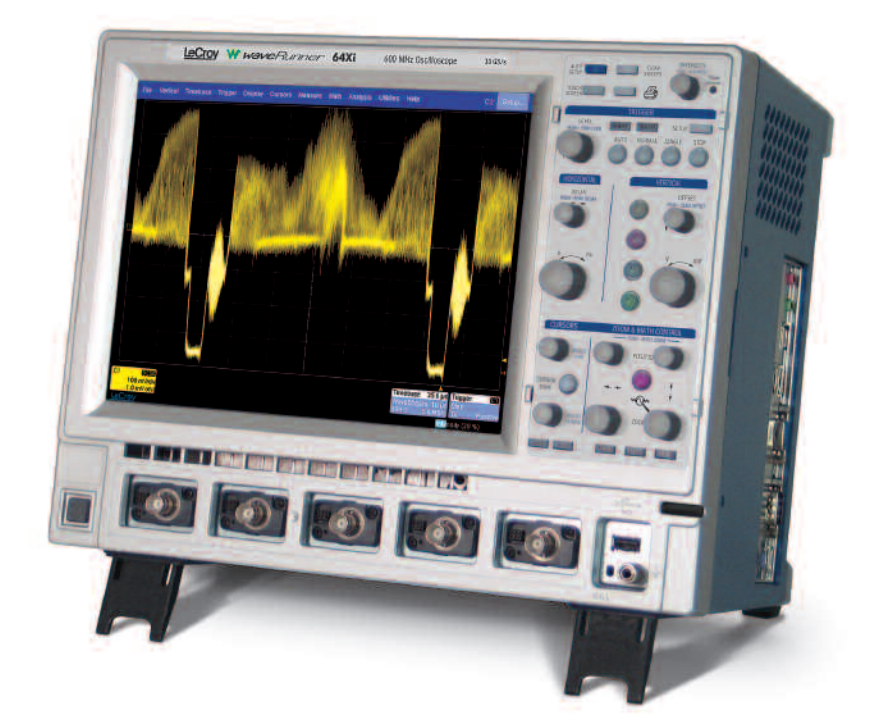

## **WaveRunner® Xi Series**

To get started quickly, take a few moments to read through this guide. Additional information can be found in the Getting Started Manual. On-line help also contains more information on using the instrument.

### **User Interface**

### **Local Language**

#### **Local Language User Interface**

WaveRunner Xi can be set to display software menus in many different languages. You can select your language preference at startup by touching the icon in the upper right corner of the screen. This will take you to the language preferences selection.

#### **Language Preference**

Select a language from the pop-up menu. Once selected, you do not need to reboot your oscilloscope, but you may have to wait a short time for all translated items to load from the database.

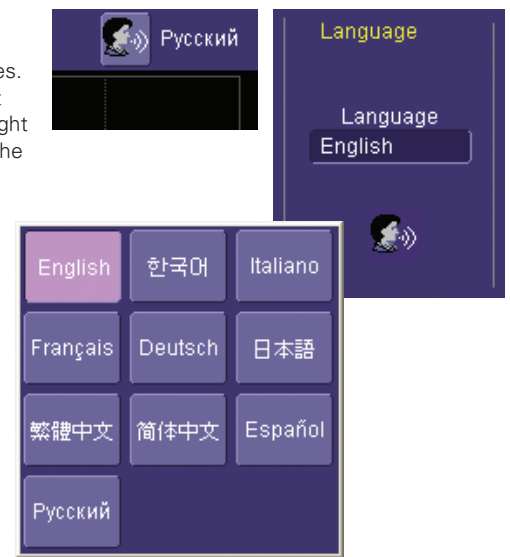

### **Touch Screen with Stylus**

#### **Touch Screen with Built-in Stylus Holder**

Just pull the stylus out of the built-in holder and use it with the touch screen graphical user interface.

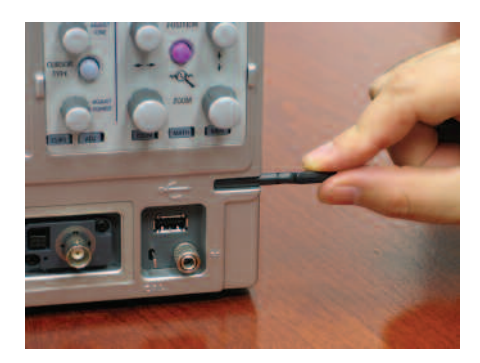

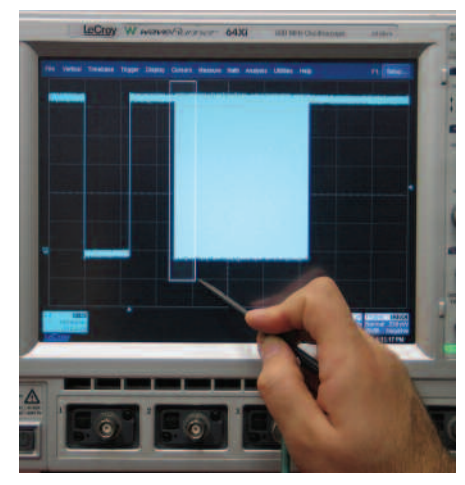

## **Understanding Display Information**

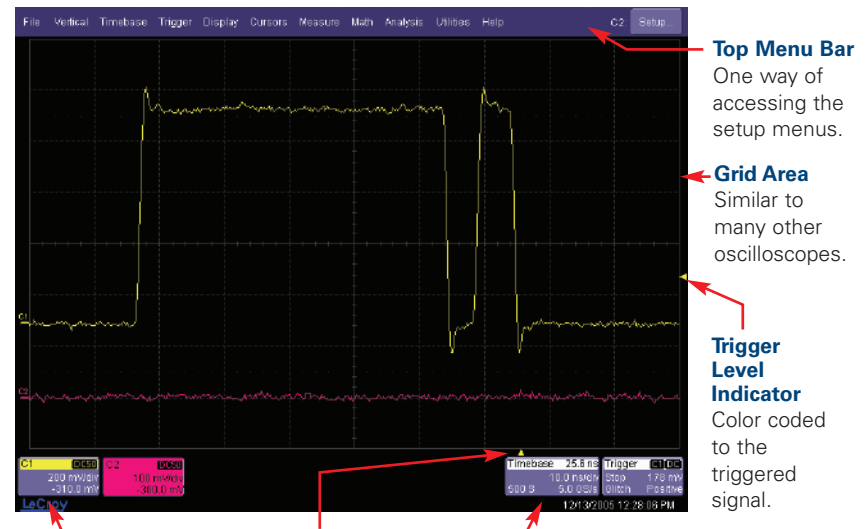

#### **Descriptor Labels**

Touch sensitive. One is provided for each channel, zoom, math, or memory that is on. Touch for quick access to

#### **Trigger Position Indicator**

Color coded to the triggered signal. Zero is center of display.

#### **Timebase and Trigger Descriptor Labels**

Touch sensitive. These are always displayed, and provide information on status. Touch for quick access to the setup menu.

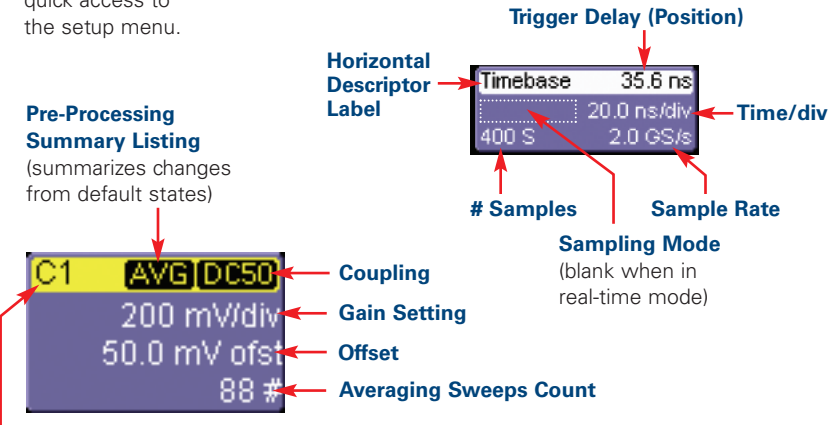

#### **Channel Abbreviation**

## **Shortcuts**

#### **Shortcuts to Channel, Math, and Memory Menus**

are provided to make it easy to access common functions. Touch the descriptor box to display the menu.

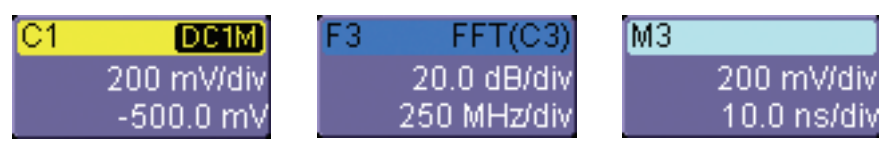

**Channel Descriptor Box Math and Zoom Descriptor Box Memory Descriptor Box**

### **Toolbar Shortcuts to Channel, Math, and Memory Menus**

These shortcuts are available from the channel, zoom, math, and memory menus. They can save you valuable setup time by predefining sources; and they provide additional features (such as labeling of traces).

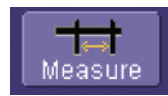

Opens a Measurement selection pop-up menu. You can then select up to 6 parameters (measurements) for the active channel from this menu without leaving the Channel Setup menu.

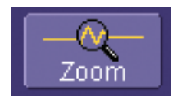

Creates a zoom trace of the channel signal. The zoom trace becomes active, and you can use the Math and Zoom controls to modify its scale and position.

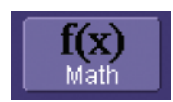

Opens a Math selection pop-up menu. You can then select a math function for the active channel from this menu without leaving the Channel Setup menu.

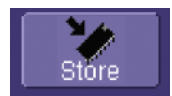

Copies the channel trace into its corresponding Memory (Reference Waveform) location. For instance, C1 is loaded into M1, C2 is loaded into M2, etc.

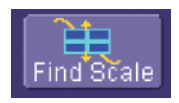

Automatically performs a vertical scaling that fits the waveform into the grid.

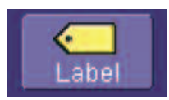

Opens a Labeling pop-up menu that allows user-defined labels tied to the waveform.

## **WaveStream™ Fast Viewing Mode**

### **Overview**

WaveRunner Xi contains WaveStream™ technology that closely simulates the look and feel of a lively, analog display by providing a fast display update rate. You may adjust the intensity of the trace(s), and sample at the full scope sampling rate while in WaveStream mode, which significantly enhances glitch finding capability.

#### **Press Knob**

to toggle at any time between realtime sampling and WaveStream fast viewing mode.

#### **Turn Knob**

to adjust intensity in either WaveStream fast viewing mode or real-time sampling mode.

**WaveStream Indicator Light** is lighted when WaveStream fast viewing mode is ON.

Wave Stream

**INTENSIT PUSH - ACQ MODE** 

### **Math and Measure in WaveStream Mode**

WaveStream traces comprise many overlayed traces. While in WaveStream mode, math and measurements are applied only to the last trace in the WaveStream acquisition. A math trace will not have the same appearance as a channel does in WaveStream mode, and measurements will accumulate more slowly compared to real-time sampling mode.

### **Zooming in WaveStream Mode**

WaveStream data is pixilated data with 256 different intensity levels. If you zoom a WaveStream trace, you will zoom pixilated data. Therefore, it is recommended that you toggle to real-time sampling mode for most zooming.

## **Horizontal and Vertical Controls**

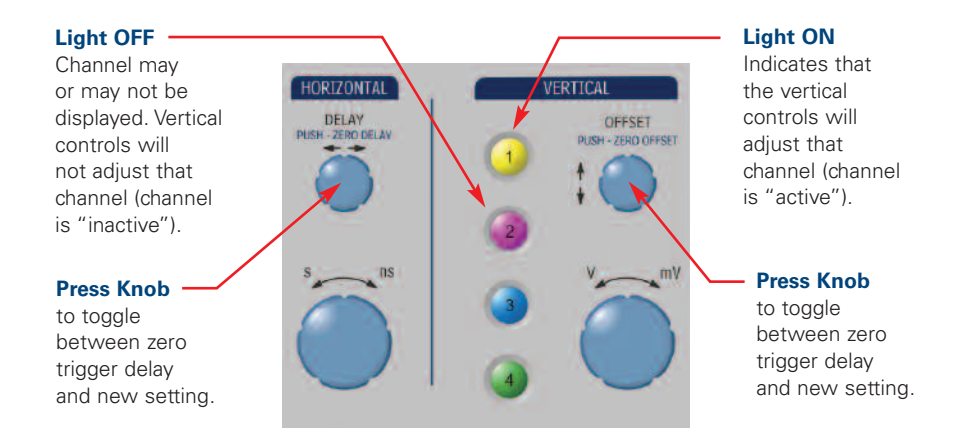

Vertical Controls are always "active" for one of the Channels. The solid coloring on the descriptor labels indicates "active." Note that only one channel can be active at a time. If a channel is active, then it's corresponding descriptor box is solidly colored. If it is inactive, then its descriptor box is gray colored.

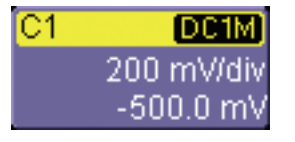

#### **Inactive**

Vertical controls will not work for this

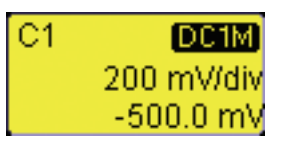

#### **Active**

Vertical controls will work for this

## **Zoom and Math Controls**

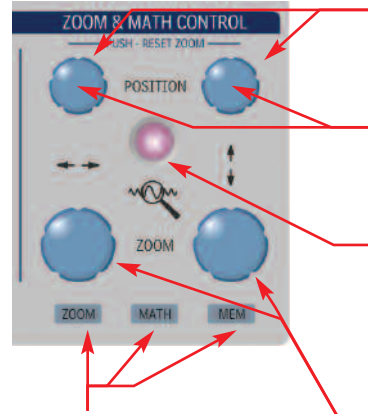

#### **Turn Knobs**

to adjust horizontal or vertical zoom position.

#### **Press Knob**

to reset horizontal or vertical zoom position and ratio.

#### **Quick Zoom**

press to zoom all channels on the display, and press again to unzoom.

#### **Indicator Lights**

help you understand if the Zoom and Math controls are "active" for a zoom, a math trace, or a memory trace.

#### **Turn Knob**

to change horizontal or vertical zoom ratio. Change adjustment from 1:2:5 steps to variable (or variable to 1:2:5 steps) in the zoom right-hand menu.

#### **If all Indicator Lights are Off**

then there are no zoom, math, or memory traces turned ON, and the knobs provide no functionality. Once a zoom, math, or memory trace is turned ON, then the knobs will provide adjustment of horizontal and vertical position and zoom for the active trace. A zoom, math, or memory trace is active when its corresponding descriptor box is solidly colored. If it is inactive, then its descriptor box is gray colored.

#### **Inactive**

Zoom and Math controls will not work for these:

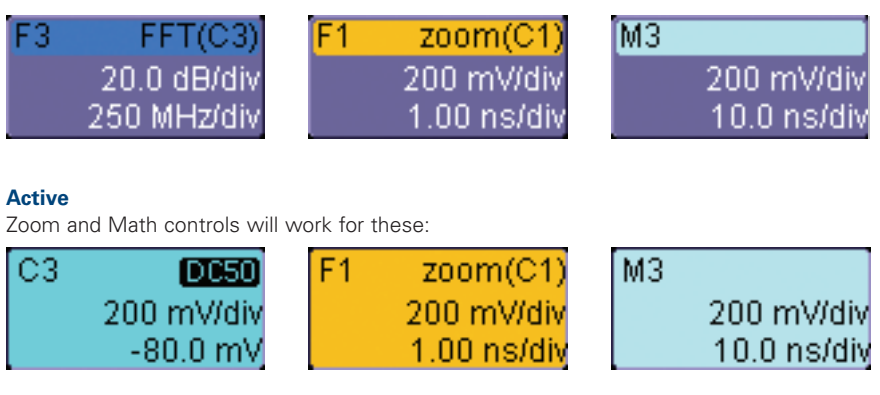

## **Trigger Control**

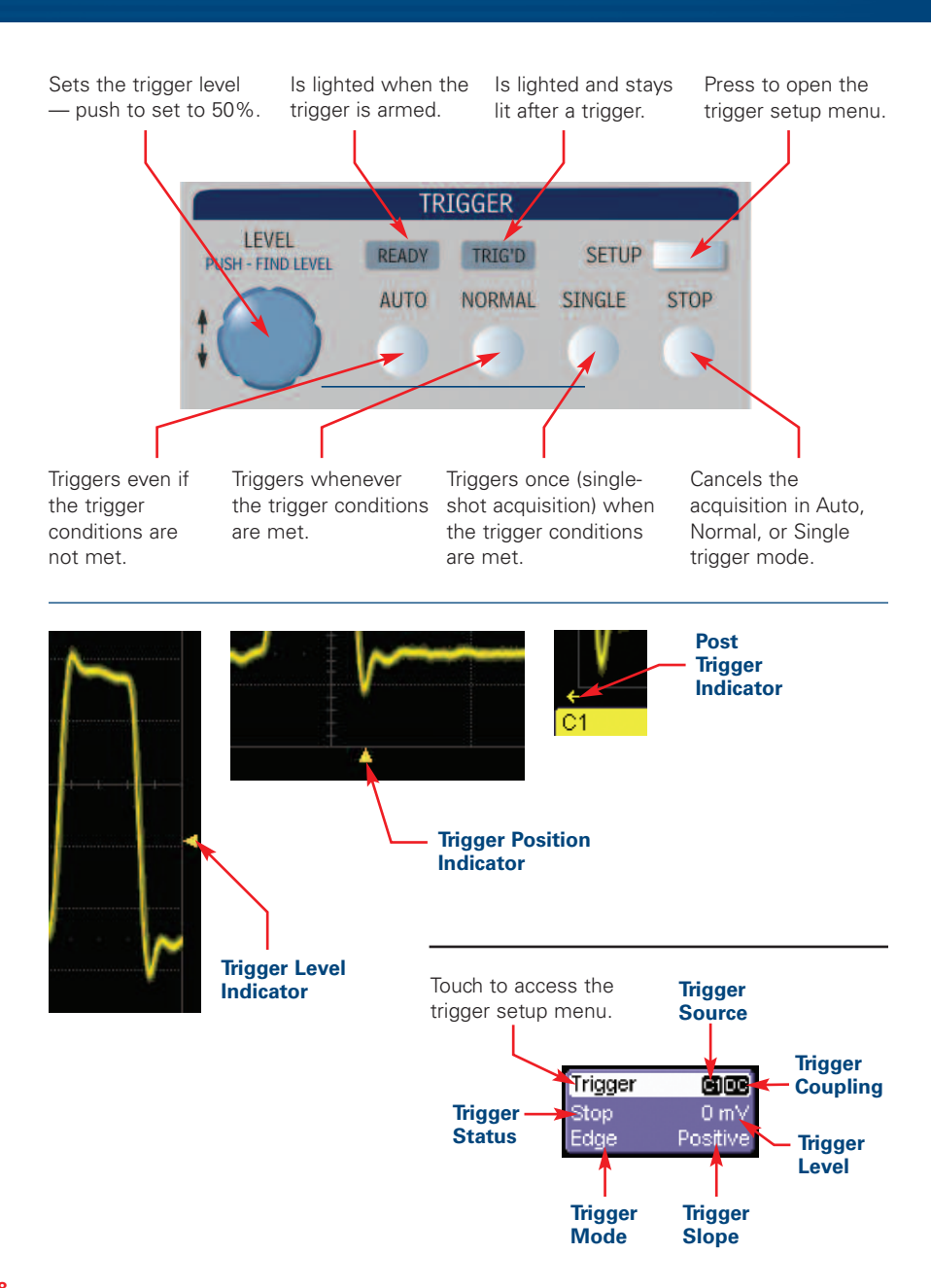

## **Using Cursors (and Multiplexed Adjust)**

Dedicated cursor knobs on WaveRunner Xi make using cursors easy. All common cursor features can be accessed from the front panel controls. There is no need to open menus to use cursors on WaveRunner Xi.

#### **Cursor Knobs**

Rate sensitive knobs combine fine and coarse cursor positioning.

#### **Upper Cursor Knob**

Rotate to change cursor position of a single cursor, the leftmost vertical (time) cursor, or the top horizontal (amplitude) cursor. Push knob to reset cursor to default position.

#### **Lower Cursor Knob**

Rotate to change cursor position of a single cursor, the rightmost vertical (time) cursor, or the bottom horizontal (amplitude) cursor. Push knob to reset cursor to default position.

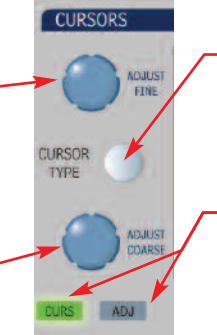

#### **Cursor Type Button**

Press to turn cursors ON, toggle through types, and turn cursors OFF.

#### **Mode Indicator Lights**

Light to indicate whether knobs are controlling cursor position or providing value adjustment.

**Cursor Readout** Vertical (Y) information is located in the descriptor

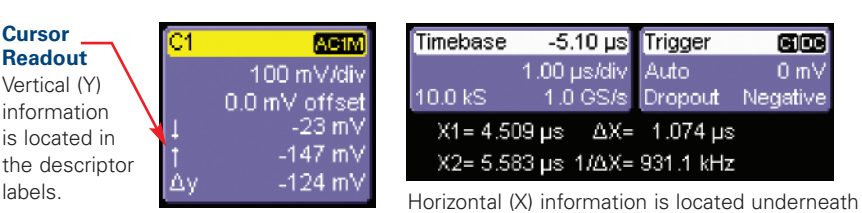

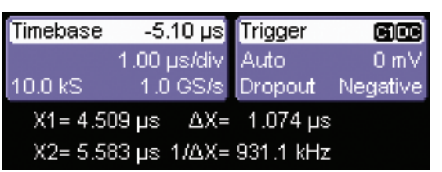

the Timebase and Trigger Descriptor Labels.

### **Multiplexed Adjust Capability**

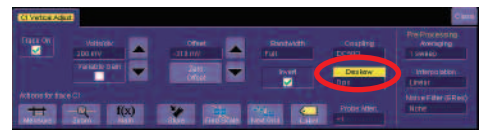

The cursor knobs also function as all-purpose "adjust" knobs to change values in menus. They are in the adjust mode when 1) a dialog box is open and 2) a value field is highlighted in yellow. Close the dialog box, and the knobs will revert to cursor mode.

#### **Upper Adjust Knob**

Always provides fine adiustment of the value highlighted in yellow.

#### **Lower Adjust Knob**

Always provides coarse adiustment of the value highlighted in yellow.

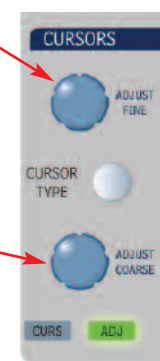

## **Setting Up Measurements Viewing Statistics**

#### **Measure Setup** Measure Measure Setup... Touch Measure in the top menu and then touch Measure Setup (or use the shortcut in the channel, math, or memory menu). Off **Choose Your Measurement**  My Measure  $\blacksquare$  On  $ovsh+(C1)$ **and Source** Touch on a parameter number (Px) and select a measurement. Select the source in the Px tab, as required. Show v **Help Markers** Table indicate how the measurement is ovshi being performed. **If Measurements** Select a type **Don't Appear** فبمعرد للطا Helpmake sure that the and check if you Markers Always On Show Table checkbox want them to be Detailed ✓ "always on." is checked.

### **Measurement Display**

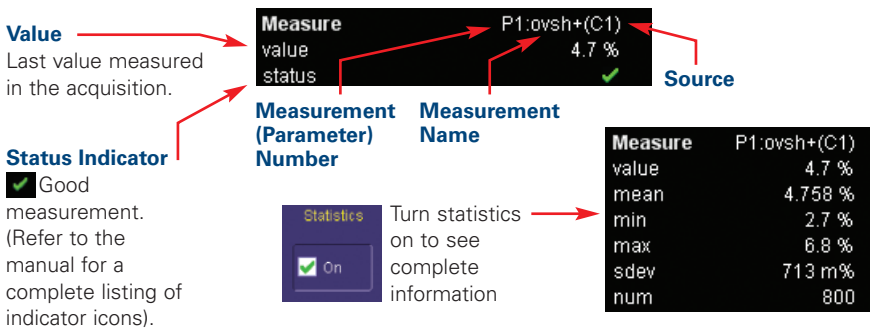

### **Graphing and Viewing Parameters**

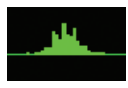

#### **View Statistics as Histicons**

Simply check the box in the measure menu and a histicon will show you statistical distribution.

#### **More Advanced Measurement Views**

can be obtained with the use of Histograms, Tracks, and Trends. Setup is simple — just touch the icon to create the view. (Note: Track is an optional capability)

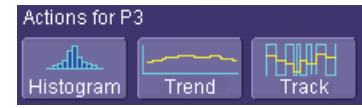

## **Zoom your Signals**

There are three ways to zoom with the WaveRunner Xi. Use whichever method feels best.

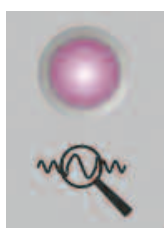

**QuickZoom Button** Press the button and all channels **1** displayed will be zoomed in separate grids. Will also UNDO any zooms.

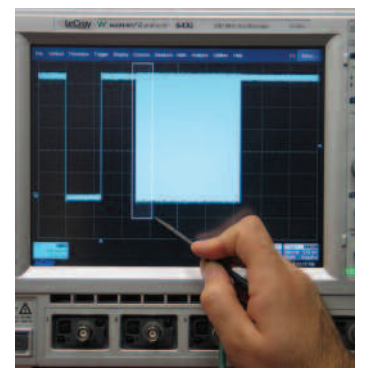

**Draw a Zoom Box**  Using the stylus, outline the area you wish to zoom. **2 3**

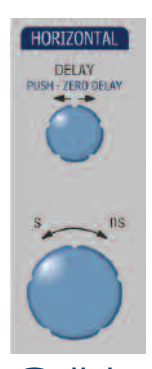

**Horizontal Adjust** Stop your acquisition, and use the delay and horizontal adjust knobs to position a subset of your acquisition.

#### **Zoomed Area is shown**

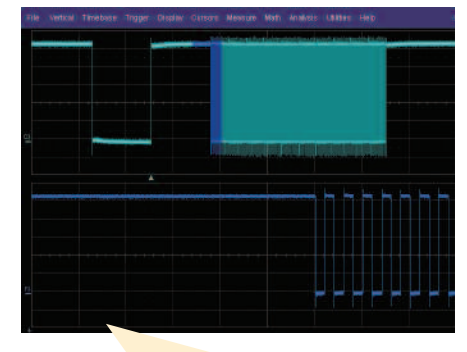

#### **Zoom Descriptor Label** shows zoom scaling.

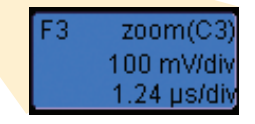

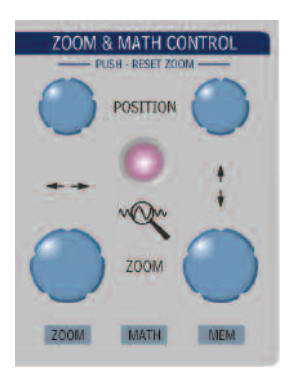

**Use Zoom and Math controls**  to adjust zoom scale and position (if desired).

## **Setting Up Math**

#### **Math Setup**

Touch Math in the top menu and then touch Math Setup.

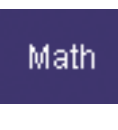

#### **Choose Your Math Function**

**and Source** in the math setup menu. Touch on a function number (Fx) and select a math function. Select the source in the Fx tab, as required.

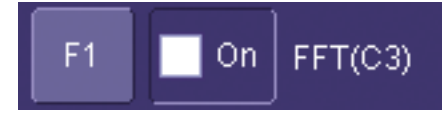

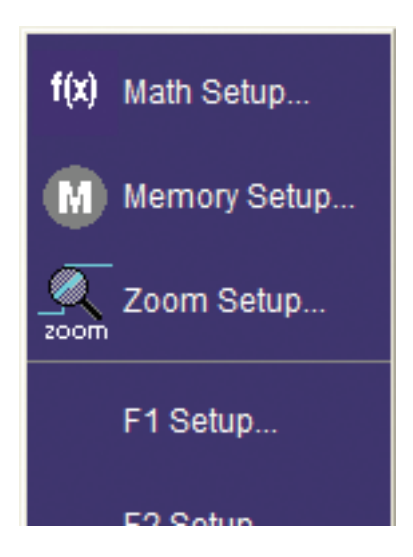

#### **Make Setup Adjustments**

using the right-hand menu. Touch the Zoom tab and adjust zoom, or use the front panel Zoom & Math Controls to adjust position and scale.

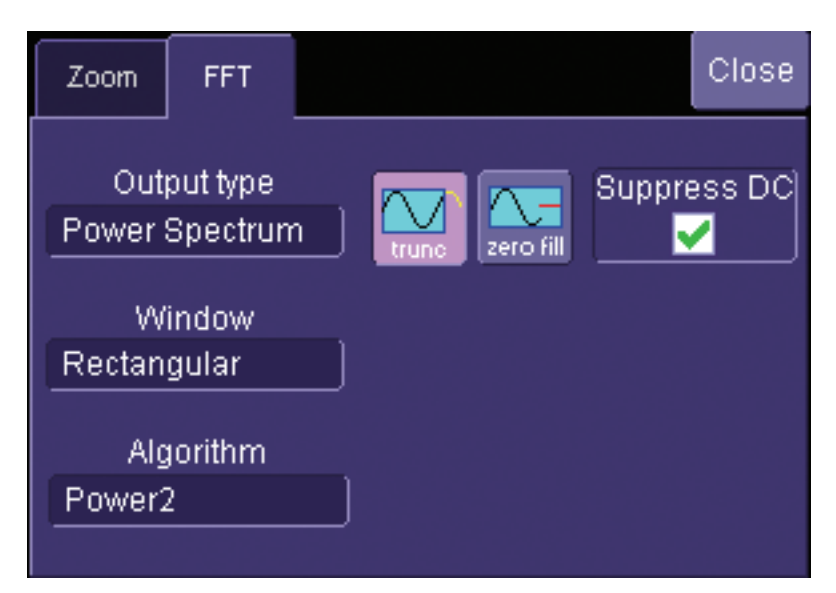

## **Setting Up Memories (Reference Waveforms)**

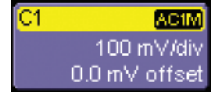

**Touch the descriptor label**  of the trace that you want to create a memory of (if it's not active, you'll have to **1 2**touch it twice).

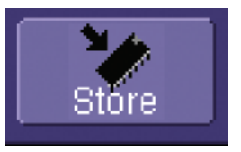

**Touch the Store Button**  in the toolbar area of the channel setup menu.

#### **Memory trace automatically appears on the grid.**

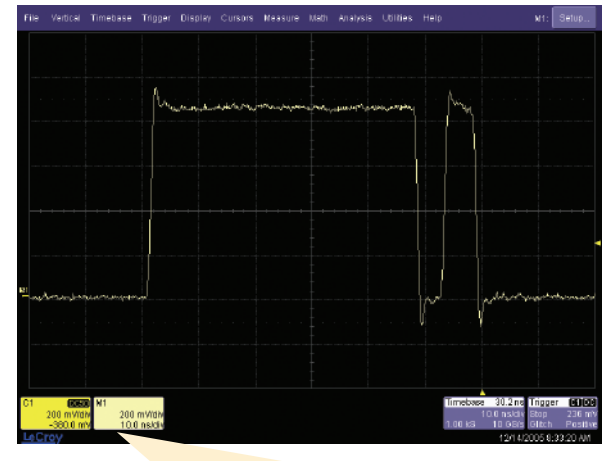

**Memory Descriptor Label**  shows memory scaling.

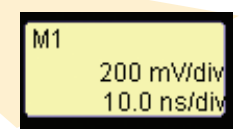

#### **Use Zoom and Math controls**

to adjust memory scale and position (if desired).

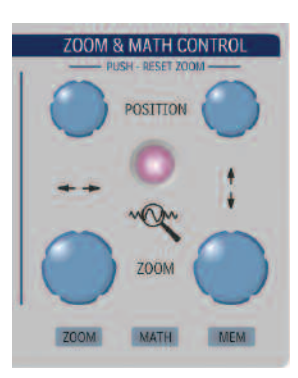

## **Integrated Analysis**

WaveRunner Xi has the best selection of optional software analysis tools and application packages. All of these tools are completely integrated into the scope to allow powerful analysis capability and easy, seamless operation.

#### **Software Options**

add capability into the existing Math and Measure menus. Reference the section on setting up Math and Measurements to learn how to access this capability. Here, you can see additional Histogram measurement capability added into the standard measurement selector pop-up menu.

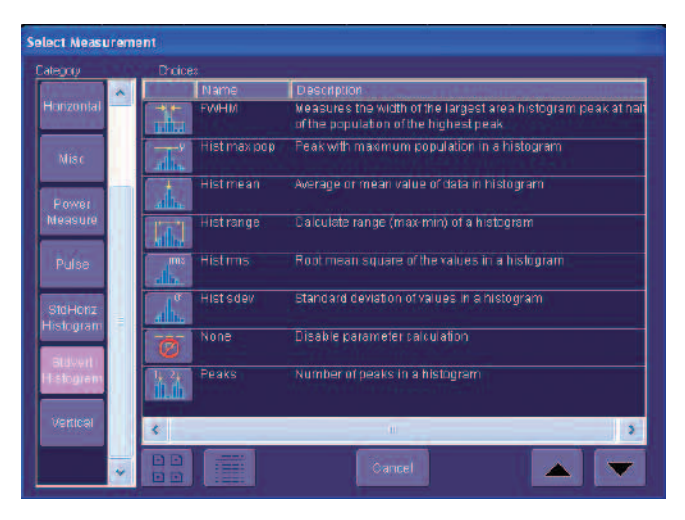

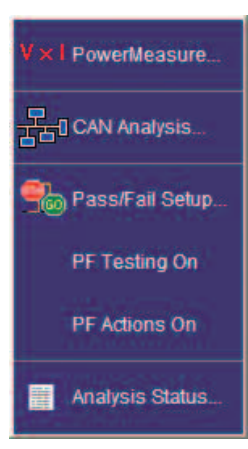

#### **Application Packages**

such as MS-32 (Mixed Signal Option), PMA2 (Power Measure Analysis), and CANbus TDM (CAN Trigger, Decode, and Measure/Graph), have application specific user interfaces that are accessed from the Analysis pulldown menu or Vertical pull-down menu (for MS-32). Any additional math or measure capability they provide is also included in the standard math and measure pop-up menus.

## **Communicate and Document**

WaveRunner Xi makes it easy to store, transfer and print your files and images. Refer to the Getting Started Manual for complete details.

#### **Saving Screen Images**

You can save a screen image as a file, send it as an email, print it, or store it on the clipboard. Define in Utilities, Utilities Setup, Hardcopy Menu.

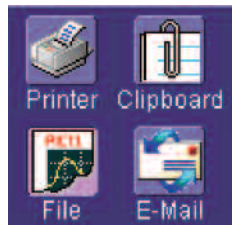

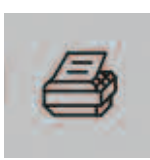

#### **Print Button**

Can be defined to perform any of the above functions with one button push.

### **LabNotebook™**

#### **Saving Work and Documenting Results**

The WaveRunner Xi LabNotebook feature simplifies the way important waveforms, screen captures, and oscilloscope setup files are saved and documented. LabNotebook also provides an easy way to recall your settings with the Flashback feature. And it lets you create reports, showing your screen images, in pdf, html, or rtf output formats.

#### **Creating a LabNotebook Entry**

LabNotebook entries are easily created by selecting LabNotebook from the File menu, then clicking the Create button. Several annotation tools and colors then are put at your disposal to mark up your waveform. When you click Done, your mark-ups and scope settings are saved together in a database resident on the scope.

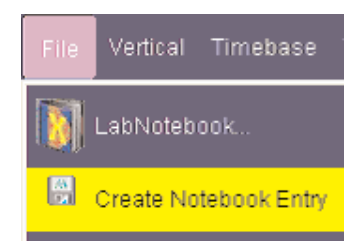

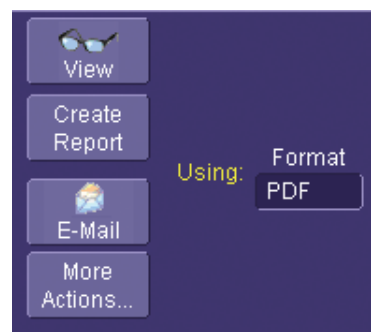

Click the Create Report button to generate a hardcopy format that you can save to a network drive or external media. Or click the E-mail button to send the report to another location. Use the Flashback feature at any time to recall a Notebook entry, including scope setup, for further study.

### **Thank You for Purchasing a WaveRunner® Xi Oscilloscope**

To offer comments or suggestions about the product, please feel free to email the Product Manager at WaveRunnerXi@lecroy.com

#### **Corporate Headquarters**

700 Chestnut Ridge Road Chestnut Ridge, NY 10977 USA www.lecroy.com

For more detailed information and a listing of LeCroy offices and distributors, visit www.lecroy.com/goto/wrxi

© 2006 by LeCroy Corporation. All rights reserved.

LeCroy and Waverunner are registered trademarks of LeCroy Corporation.WaveStream and LabNotebook are trademarks of LeCroy Corporation. Information in this publication supersedes all earlier versions. Specifications subject to change without notice.